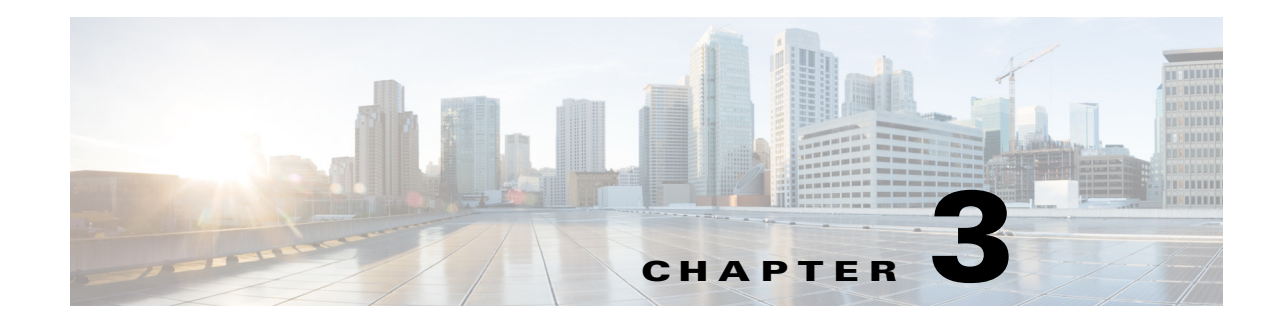

# **Configuring the Cisco Prime NAM 2400 Series Appliances**

This chapter describes how to configure the Cisco Prime NAM 2400 series appliances to establish network connectivity, configure IP parameters, and how to perform other required administrative tasks using the NAM command line interface (CLI). This chapter also provides information about how to get started with the NAM graphical user interface (GUI) and how to perform various system management tasks.

This chapter contains the following sections:

- **•** [Logging In For the First Time](#page-0-0)
- **•** [Changing the Root Password](#page-1-0)
- **•** [Resetting the NAM Root Password to the Default Value](#page-2-0)
- **[Establishing Network Connectivity](#page-3-0)**
- **•** [Checking Your Configuration](#page-4-0)
- **•** [Verifying System Status](#page-5-0)
- **•** [Enabling the NAM Web Server](#page-7-0)
- **•** [Configuring a Monitored Device](#page-8-0)
- **•** [Opening and Closing a Telnet or SSH Session to the NAM](#page-9-0)
- **•** [Setting up the CIMC](#page-12-0)
- **•** [Shutting Down and Starting Up the Appliance](#page-13-0)

For more advanced NAM configuration information, use the NAM web server interface or see the *[Network Analysis Module Command Reference](http://www.cisco.com/en/US/products/sw/cscowork/ps5401/prod_command_reference_list.html)*.

# <span id="page-0-0"></span>**Logging In For the First Time**

After you turn power on and boot the Cisco Prime NAM 2400 series appliance for the first time, the login prompt displays on the attached console. When shipped from the factory, the root user is preconfigured on the Cisco Prime NAM 2400 series appliance. The default password for the root user is *root*.

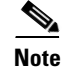

**Note** You must change the user root password during the first login session.

The root user has access to the root (read/write) level of NAM and can enter NAM command-line interface (CLI) commands.

To log in to the Cisco Prime NAM 2400 series appliance for the first time, open a console session or a serial session with the NAM appliance. This example opens a session with the Cisco Prime NAM 2440:

**Note** After your initial login, you can enable **telnet** and **ssh** connections to the NAM appliance. **Step 1** When the NAM login prompt appears, type **root** and press **Enter**. nam.localdomain login: **root Step 2** When the password prompt appears, type **root** and press **Enter**. After you enter the ID and password, you will be prompted to change the root password. nam2420-209.localdomain login: root Password: Last login: Mon Aug 20 08:28:34 2012 from sjc-vpn2-1516.cisco.com on pts/1 Cisco Prime NAM Appliance 2420 ("NAM2420-K9") Console, 6.2 Copyright (c) 1999-2012 by Cisco Systems, Inc. System\_Alert! Default password has not been changed! Please enter a new root user password. Enter new password: **Step 3** Enter the new password for the root user, then enter it a second time. Confirm new password: Successfully changed password for user 'root'

We recommend that you make a record of the password, and store this information in a secure location. You should change this password regularly in accordance with your site's password security policies. See [Changing the Root Password, page 3-2](#page-1-0).

# <span id="page-1-0"></span>**Changing the Root Password**

This section describes how to change the root user password after the initial login session. To change the root password:

- **Step 1** Open a console session or serial session with the NAM appliance.
- **Step 2** When prompted for a username, enter **root**.

The Cisco Prime NAM 2400 series appliance ships from the factory with default settings for user **root** with a password of **root**.

**Step 3** When prompted, enter the password for user root.

After you log in as the root user, you have read and write access to the root level of the NAM appliance, and you can enter and perform CLI commands.

Ι

root@hostname#

**Step 4** Enter the following command to change the root user password.

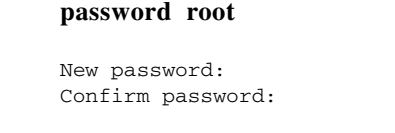

**Step 5** Enter the new password for user root and confirm it.

We recommend that you make a record of the password and store this information in a secure location. You should change this password regularly in accordance with your site's password security policies.

**Step 6** Type **exit** to end the session and log out.

## **Examples**

 $\mathbf I$ 

This section provides the following examples:

- **•** [Changing the NAM Root Password: Example, page 3-3](#page-2-1)
- **•** [Verifying the NAM Root Password: Example, page 3-3](#page-2-2)

### <span id="page-2-1"></span>**Changing the NAM Root Password: Example**

root@nam2420-209.localdomain# password root Enter new password: Confirm new password: Successfully changed password for user 'root'

### <span id="page-2-2"></span>**Verifying the NAM Root Password: Example**

nam1.company.com login: **root** Password: <rtpswd> Terminal type: vt100 Cisco Prime NAM Appliance 2420 ("NAM2420-K9") Console, 6.2 Copyright (c) 1999-2012 by Cisco Systems, Inc. root@nam1.company.com# root@nam1.company.com# **exit**

## <span id="page-2-0"></span>**Resetting the NAM Root Password to the Default Value**

For information about how to reset the NAM root password to the default value, see the *[Cisco Prime](http://www.cisco.com/en/US/products/ps10113/products_user_guide_list.html)  [Network Analysis Module Software User Guide](http://www.cisco.com/en/US/products/ps10113/products_user_guide_list.html)*.

Ι

# <span id="page-3-0"></span>**Establishing Network Connectivity**

This section describes how to configure a Cisco Prime NAM 2400 series appliance to configure IP parameters and establish network connectivity.

Log in to a Cisco Prime NAM 2400 series appliance from the management console and enter the following CLI commands with the appropriate information for your site:

**Step 1** Use the **ip address** command to configure the NAM appliance IP address. The syntax for this command is as follows:

**ip address** *ip-address subnet-mask*

#### **Example**

root@localhost# **ip address 172.20.104.126 255.255.255.248**

**Step 2** Use the **ip gateway** command to configure the NAM appliance default gateway address. The syntax for this command is as follows:

**ip gateway** *ip-address*

#### **Example**

```
root@localhost# ip gateway 172.20.104.123
```
**Step 3** You can use the **exsession** command to enable remote login to the NAM appliance using either Telnet or SSH. The syntax for this (optional) command is as follows:

**exsession on** *(for Telnet)*

or

**exsession on ssh** *(for SSH)*

#### **Examples**

To configure the NAM appliance to enable Telnet access:

root@localhost# **exsession on**

To configure the NAM appliance to enable SSH access:

root@localhost# **exsession on ssh**

**Step 4** You can use the **ip domain** command to configure the NAM appliance system domain name. The syntax for this (optional) command is as follows:

**ip domain** *name*

#### **Example**

root@localhost# **ip domain your\_company.com** 

**Step 5** You can use the **ip host** command to configure the NAM appliance system hostname.

The syntax for this command is as follows:

**ip host** *name*

#### **Example**

root@localhost# **ip host nam\_machine** 

**Step 6** You might (optionally) want to use the **ip nameserver** command to configure one or more name servers for the NAM appliance.

The syntax for this command is as follows:

**ip nameserver** *ip-address [ip-address] [ip-address}* 

#### **Examples**

```
root@localhost# ip nameserver 172.20.104.10
root@localhost# ip nameserver 172.20.104.10 172.20.104.20 172.20.104.30
```
## <span id="page-4-0"></span>**Checking Your Configuration**

After you finish configuring the NAM appliance for network connectivity, it is a good idea to check your connectivity and verify the IP parameters you have just configured for the NAM appliance.

**Step 1** Use the **ping** command to check connectivity between the NAM appliance and a network device.

The syntax for this command is as follows:

**ping** *{hostname* | *ip-address}*

#### **Examples**

```
root@localhost# ping nam_machine.your_company.com
root@localhost# ping 172.20.104.10
```
The following is an example of the **ping** command showing successful connectivity:

```
root@nam_machine.your_company.com# ping 172.20.104.10
PING 172.20.104.10 (172.20.104.10) 56(84) bytes of data.
64 bytes from 172.20.104.10: icmp_seq=1 ttl=254 time=1.27 ms
64 bytes from 172.20.104.10: icmp_seq=2 ttl=254 time=1.13 ms
64 bytes from 172.20.104.10: icmp_seq=3 ttl=254 time=1.04 ms
64 bytes from 172.20.104.10: icmp_seq=4 ttl=254 time=1.08 ms
64 bytes from 172.20.104.10: icmp_seq=5 ttl=254 time=1.11 ms
--- 172.20.104.10 ping statistics ---
5 packets transmitted, 5 received, 0% packet loss, time 4003ms
rtt min/avg/max/mdev = 1.043/1.129/1.278/0.090 ms
root@nam_machine.your_company.com#
```
**Step 2** Use the **show ip** command to verify that you have configured the NAM appliance IP parameters the way you want them.

The syntax for this command is as follows:

**show ip**

root@localhost# show ip root@nam1.company.com# show ip

The following is an example of the **show ip** command output that shows a configured NAM appliance:

root@appliance-2440-96.cisco.com# show ip

```
==== IP/DNS Configuration ====
IPv4 Address/Netmask: 172.20.124.96 / 255.255.255.0
IPv4 Default Gateway: 172.20.124.47
IPv4 Broadcast: 172.20.124.255
IPv6 Address: 2001:20:1:100::96/64
IPv6 Default Gateway: 2001:20:1:100::1
Host Name: appliance-2440-96.cisco.com
Nameserver(s): 171.70.168.183
==== Remote Access & Authentication ====
HTTP: Enabled (on port 80)
HTTPS: Disabled
SSH: Enabled (on port 22)
Telnet: Enabled (on port 23)
TACACS+: Disabled
==== File Sharing Services ====
SMB: Disabled
SFTP: Disabled
```
## <span id="page-5-0"></span>**Verifying System Status**

To verify the status of an installation, upgrade, or downgrade or to troubleshoot problems, use commands from those listed in [Table 3-1](#page-6-0), [Common Diagnostic and Show Commands.](#page-6-0)

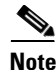

**Note** • The tables in these sections show only common managed device and network module commands.

- **–** To view a complete list of available commands, type **?** at the prompt (Example: user@nam\_host.domain# **?**).
- **–** To view a complete list of command keyword options, type **?** at the end of the command (Example: nam\_host.domain# **ip ?**).
- **•** The tables group commands by the configuration mode in which they are available. If the same command is available in more than one mode, it might act differently in each mode.

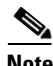

**Note** Many **show** commands include the keyword option to display diagnostic output on your screen or to pipe it to a file or a URL.

Ι

 $\mathbf{I}$ 

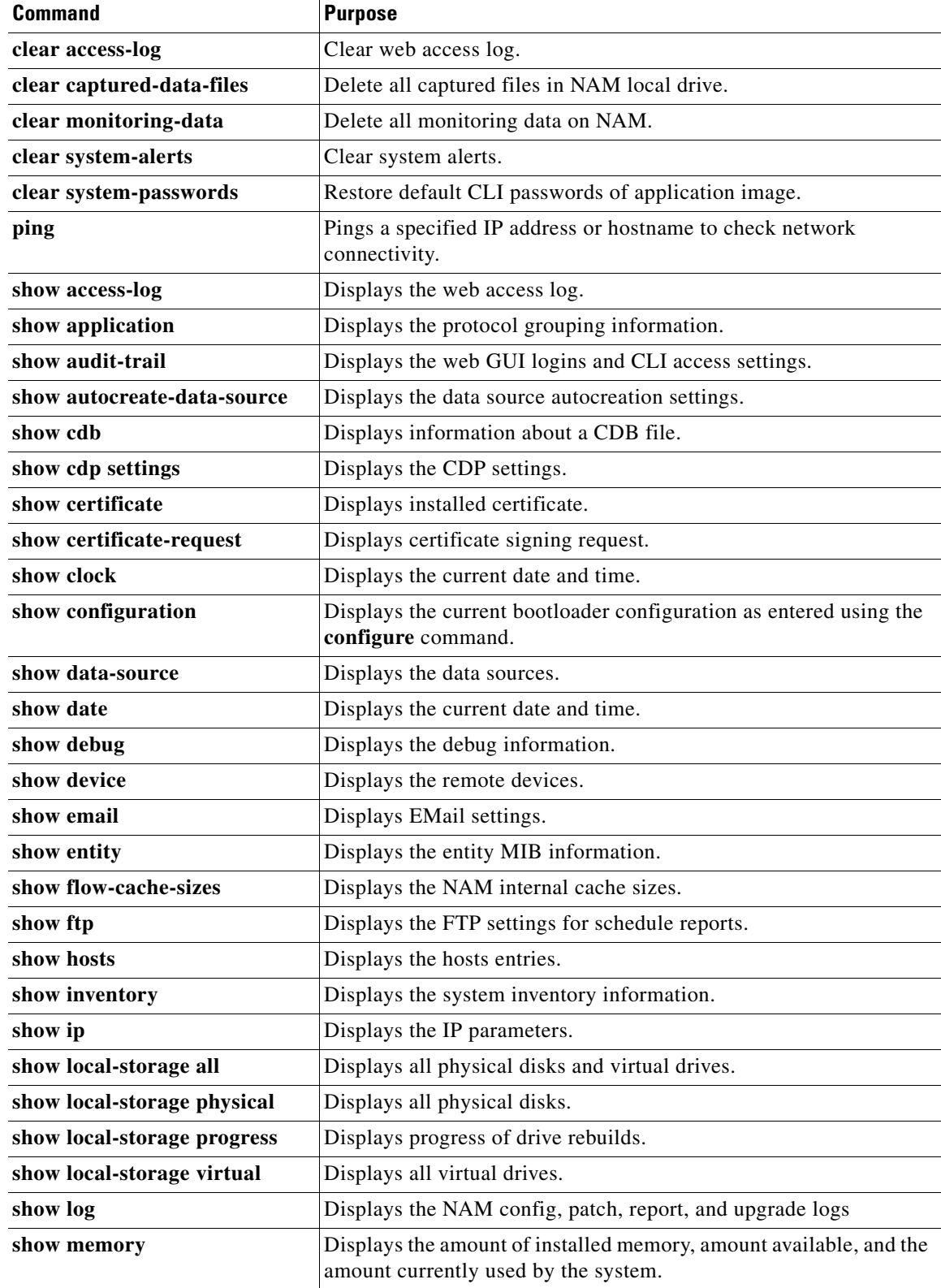

### <span id="page-6-0"></span>*Table 3-1 Common Diagnostic and Show Commands*

П

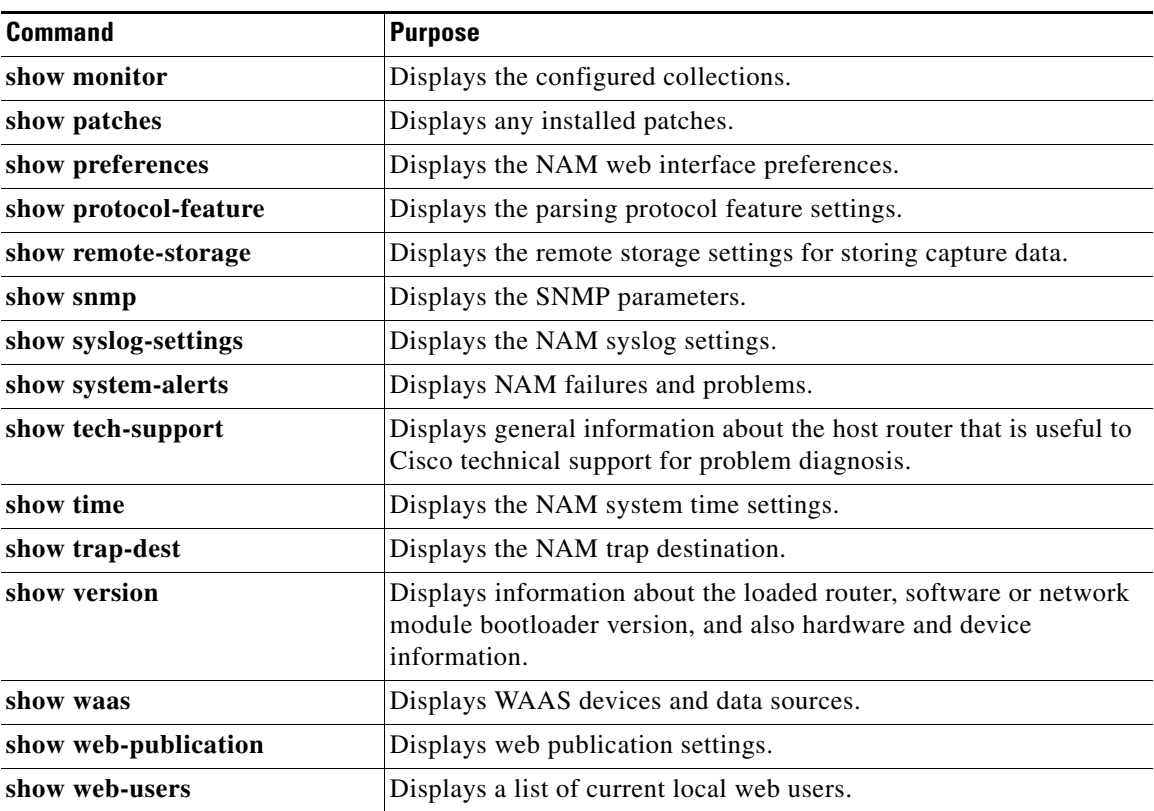

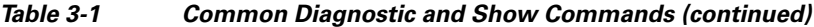

# <span id="page-7-0"></span>**Enabling the NAM Web Server**

This section describes how to enable the NAM web server and browser-based access to the NAM graphical user interface (GUI).

s.

**Note** You can enable the NAM to function as an HTTP server or an HTTPS secure server, but not as both simultaneously.

To enable the NAM web server and provide browser-based access, confirm that your web browser supports your NAM software release.

s.

Note For a list of supported browsers, see the [NAM software release notes](http://www.cisco.com/en/US/products/ps10113/prod_release_notes_list.html).

To enable the NAM web server:

**Step 1** Open a Telnet or SSH session to the NAM appliance and at the password prompt, enter your password. **telnet** {ip-address | hostname}

ן

or

**ssh** {ip-address | hostname}

**Step 2** Enter one of the following commands to enable either an HTTP server or an HTTPS secure server: To enable the NAM HTTP web server:

#### **ip http server enable**

To enable the NAM HTTPS secure web server:

#### **ip http secure server enable**

The NAM requests a web administrator user name.

Enabling HTTP server...

```
No web users are configured.
Please enter a web administrator user name [admin]: <CR>
```
The NAM web server requires at least one properly-configured web administrator. If the NAM does not prompt you for a web username and password, then at least one web administrator was previously configured.

**Step 3** Enter the username of the web administrator. Otherwise, press **Enter** to use the default web administrator username *admin*.

The NAM requests a password for the web administrator, then requests the password to be entered again to ensure accuracy.

New password: <adminpswd>

Confirm password: <adminpswd>

**Step 4** Enter the password for the web administrator and confirm it.

 $\frac{\mathbf{A}}{\mathbf{A}}$ 

**Note** Because this document is available to the public by way of Cisco.com, it is a good idea to change this and all default passwords as soon as possible.

**Step 5** To check the NAM web server functionality, launch an approved internet browser and enter the IP address or host and domain name in the browser address field.

**Note** For a list of supported browsers, see the [NAM software release notes.](http://www.cisco.com/en/US/products/sw/cscowork/ps5401/prod_release_notes_list.html)

If the Cisco Prime NAM 2400 series appliance web server is properly configured, you should access the NAM login window.

At this point, the only user able to log in to the NAM web server is the administrative user you configured when you enabled the web server.

# <span id="page-8-0"></span>**Configuring a Monitored Device**

After you connect an output interface of a monitored (or managed) device to the monitoring ports of the Cisco Prime NAM 2400 series appliance, you must also configure the monitored device to send data to that interface. You do this in two steps:

**•** [Configuring a Monitored Device Interface](#page-9-1)

**•** Span the port of the monitored device to use the Cisco Prime NAM 2400 series appliance as a destination port

### <span id="page-9-1"></span>**Configuring a Monitored Device Interface**

At the monitored device, configure the connection to the Cisco Prime NAM 2400 series appliance as a trunk port, but use the no negotiate option. Using the no negotiate option on the monitored device, precludes the switch or router from performing dynamic trunk protocol (DTP) with the appliance monitoring port.

The following example shows how to configure a switch port connected to the appliance monitoring port as Te 7/29.

From the monitored device command line, enter a CLI command like the following:

#### **show run interface ethernet 4/37**

```
n7k-4# show run int ethernet 4/37
!Command: show running-config interface Ethernet4/37
!Time: Mon Apr 27 09:49:03 2015
version 7.2(0)D1(1)
interface Ethernet4/37
  description "Connected to 2440 data port"
```

```
 switchport
 switchport monitor
 mtu 9216
```
### **Creating a SPAN Session**

A SPAN session is required to you can SPAN the monitored device's traffic to the port connected to the monitoring port of the appliance. You can create a SPAN session using the monitored device's CLI or using the NAM appliance GUI.

For information about how to use the NAM GUI to set up the SPAN session, see the *[Cisco Prime Network](http://www.cisco.com/en/US/products/ps10113/products_user_guide_list.html)  [Analysis Module Software User Guide](http://www.cisco.com/en/US/products/ps10113/products_user_guide_list.html)*.

# <span id="page-9-0"></span>**Opening and Closing a Telnet or SSH Session to the NAM**

This procedure opens and closes a Telnet or SSH session to the NAM. This procedure is not commonly performed, because you would typically use the NAM GUI to monitor and maintain the NAM. If, however, you cannot access the NAM GUI, you might want to use Telnet or SSH to troubleshoot from the NAM CLI.

If your Cisco Prime NAM 2400 series appliance is not properly configured for Telnet or SSH access (see the following [Prerequisites, page 3-10](#page-9-2) section), you can open a Telnet session to the managed device to which the Cisco Prime NAM 2400 series appliance is connected, then open a NAM console session from the managed device.

Ι

#### <span id="page-9-2"></span>**Prerequisites**

• Configure the NAM system IP address. Optionally, set the NAM system hostname.

- **•** Verify NAM network connectivity by performing one of the following ping tests:
	- **–** From a host beyond the gateway, ping the NAM system IP address.
	- **–** From the NAM CLI, ping the NAM system default gateway.

### **Telnet Prerequisites**

**•** Enter the **exsession on** NAM CLI command.

### **SSH Prerequisites**

**•** Enter the **exsession on ssh** NAM CLI command.

#### **Summary Steps**

**1. telnet** {*ip-address* | *hostname*} or

**ssh** {*ip-address* | *hostname*}

- **2.** At the login prompt, enter **root**.
- **3.** At the password prompt, enter your password. or

If you have not changed the password from the factory-set default, enter **root** as the root password.

- **4.** Perform the tasks that you need to perform in the NAM CLI. When you want to end the Telnet or SSH session to the NAM and return to the Cisco IOS CLI, complete [Step 5](#page-11-0) and [Step 6](#page-11-1).
- **5. exit**

 $\Gamma$ 

**6. logout**

### **Detailed Steps**

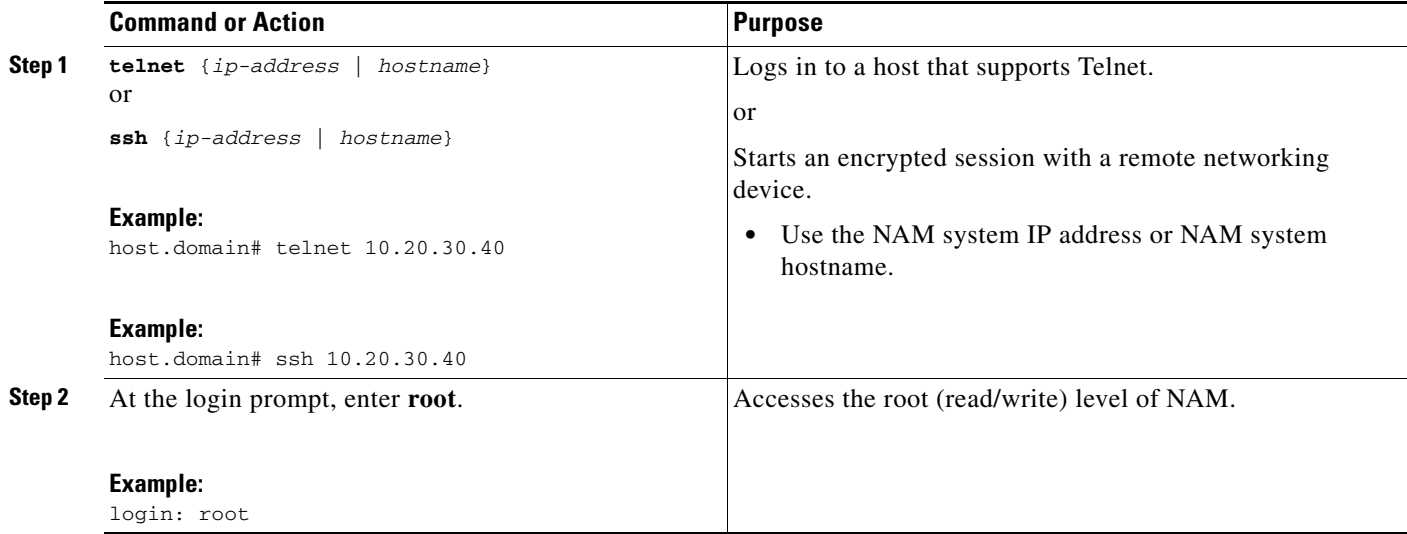

Ι

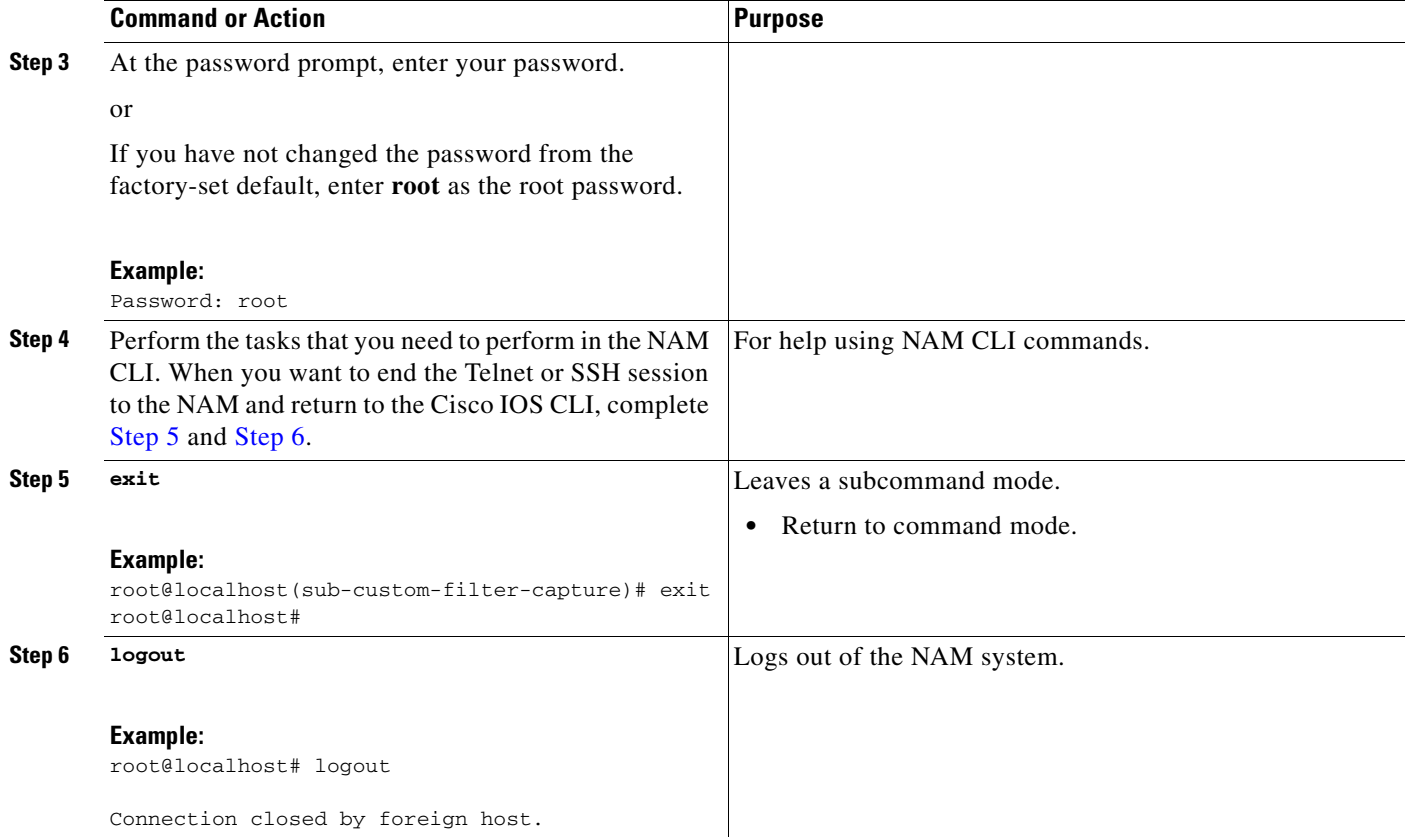

## <span id="page-11-1"></span><span id="page-11-0"></span>**Examples**

**Opening and Closing a Telnet Session to the NAM Using the NAM System IP Address**

```
nam_host> telnet 172.20.105.215
Trying 172.20.105.215 ... Open
Cisco Prime NAM Appliance 2420 ("NAM2420-K9") Console, 6.2
Copyright (c) 1999-2012 by Cisco Systems, Inc.
login: root
Password: <password>
Terminal type: vt100
Cisco Prime NAM Appliance 2420 ("NAM2420-K9") Console, 6.2
Copyright (c) 1999-2012 by Cisco Systems, Inc.
WARNING! Default password has not been changed!
root@nam.company.com#
root@nam.company.com# logout
[Connection to 172.20.105.215 closed by foreign host]
nam_host>
```
### **Opening and Closing an SSH Session to the NAM Using the NAM System Hostname**

host [/home/user] **ssh -l root@namappl** root@namappl's password: <password>

host [/home/user]

Terminal type: vt100 Cisco Prime NAM Appliance 2420 ("NAM2420-K9") Console, 6.2 Copyright (c) 1999-2012 by Cisco Systems, Inc. WARNING! Default password has not been changed! root@namappl.company.com# root@namappl.company.com# **logout** Connection to namappl closed.

# <span id="page-12-0"></span>**Setting up the CIMC**

The Cisco Integrated Management Controller (CIMC) is a built-in feature of Cisco UCS servers that provides a web-based GUI or SSH-based CLI to access, configure, administer, and monitor the server remotely. The NAM 2400 series appliances are based on the Cisco UCS server platform, and thus include the CIMC functionality.

While setting up the CIMC is not strictly necessary to use the NAM, certain administrative and troubleshooting tasks can only be performed via the CIMC. Therefore, it is highly recommended to configure the CIMC with an IP address so that it can be accessed if needed.

To configure an IP address for the CIMC, reboot the NAM appliance and press F8 when prompted to enter the "Cisco IMC Configuration Utility". Set the "NIC mode" to "Shared LOM", and configure the IP and VLAN parameters as appropriate. For more details on the CIMC configuration process, see the *[Cisco UCS C240 M3 Server Installation and Service Guide](http://www.cisco.com/c/en/us/td/docs/unified_computing/ucs/c/hw/C240/install/C240/install.html#pgfId-1401114)*.

### **Setting up Serial Console Connection**

There are two ways to connect to the NAM serial console:

- Serial over LAN (SoL)–Allows access to the NAM serial console through the web-based GUI or SSH-based CLI of CIMC. This access method is configured by default.
- **•** Physical external serial console connector (RJ-45)–Allows access to the NAM serial console through a direct serial cable or terminal server. See section [Setting up Serial Console Access through](#page-12-1)  [External RJ-45 Port, page 3-13](#page-12-1) for details.

NAM supports two serial console ports: com0 and com1. The NAM CLI can be accessed through either of these ports. However, only the com0 port provides full output and interactivity during the bootup process. The two serial console options (SoL or RJ-45 connector) cannot use com0 at the same time, so you should assign com0 to the option you would customarily use within your environment. By default, the NAM is configured with SoL on com0, so if SoL is your preferred method of access, then you need not do anything more. If you prefer to assign com0 to the RJ-45 serial port, then follow the steps in section [Setting up Serial Console Access through External RJ-45 Port.](#page-12-1)

### <span id="page-12-1"></span>**Setting up Serial Console Access through External RJ-45 Port**

 $\mathbf I$ 

See Figure 5-2 for Serial connector (RJ-45) location.

To setup serial console access through the external RJ-45 port:

ן

**Step 1** Log into the CIMC GUI.

**Step 2** Click the **Server** tab and then click **Remote Presence**.

- **Step 3** Click the **Serial over LAN** tab.
- **Step 4** If you do not want to use Serial over LAN, uncheck the **Enabled** check box. This will make the serial console accessible on com0 through the RJ-45 port. Alternatively, if you prefer to use the RJ-45 serial console primarily, but maintain Serial over LAN as a secondary method for access to the NAM CLI, then keep Serial over LAN enabled, but change **Com Port** to com1.
- **Step 5** Click the **Save Changes** button.

Console access through the RJ-45 console port will be enabled. Configure your terminal emulator or terminal server to use 9600 baud/bps, 8-N-1 when connecting to the console.

In some cases, it may be necessary to power cycle the NAM appliance before the serial console works. From the CIMC GUI, click the **Server** tab and click **Summary**, and then click **Power Cycle Server**.

# <span id="page-13-0"></span>**Shutting Down and Starting Up the Appliance**

To shut down a Cisco Prime NAM 2400 series appliance, issue the NAM CLI **shutdown** command.

The Cisco Prime NAM 2400 series appliance reboots after you press the Power button. You can also switch on the server through the CIMC web interface.